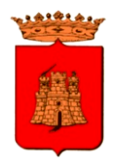

DIREZIONE VII Politiche Sociali e Socio Sanitarie - Scuola

### **L'iscrizione in tre passi**

- **1. Iscriviti**
- **2. Compila la domanda**
- **3. Inoltra la domanda**

## 1.ISCRIVITI

Chi si iscrive per la prima volta alla piattaforma, dovrà cliccare sulla frase evidenziata in giallo e procedere con la compilazione del modulo.

"[Non ho il codice utente. Clicca qui per](https://server5.acmeitalia.it/utenza/grs800/iscrizione_modulo.asp?new=Y) **iscrivere** un nuovo alunno ai **servizi del prossimo anno** scolastico"

NB: L'iscrizione on-line deve essere effettuata per tutti i bambini che accederanno al servizio mensa 2024/2025, compresi gli alunni già iscritti negli scorsi anni al servizio.

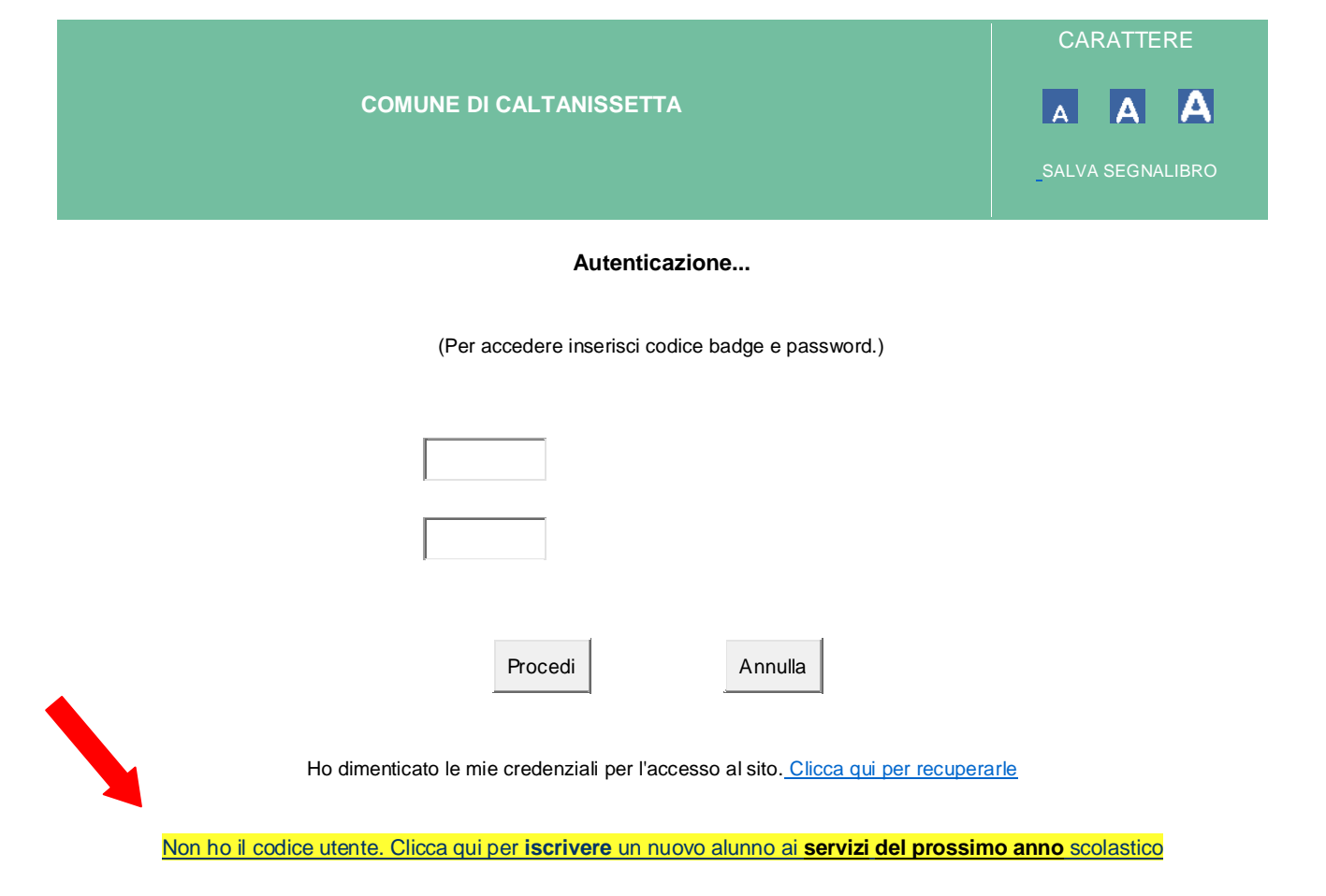

## 2. Compila la domanda

Al primo accesso ti verrà chiesto di inserire

- **I tuoi dati personali**
- **I dati dell'alunno**

Per completare l'iscrizione, inserisci **tutti** i dati richiesti. Successivamente clicca su entrambe le dichiarazioni. Ricorda di scaricare la "circolare informativa comunale" per tutti i dettagli sul servizio.

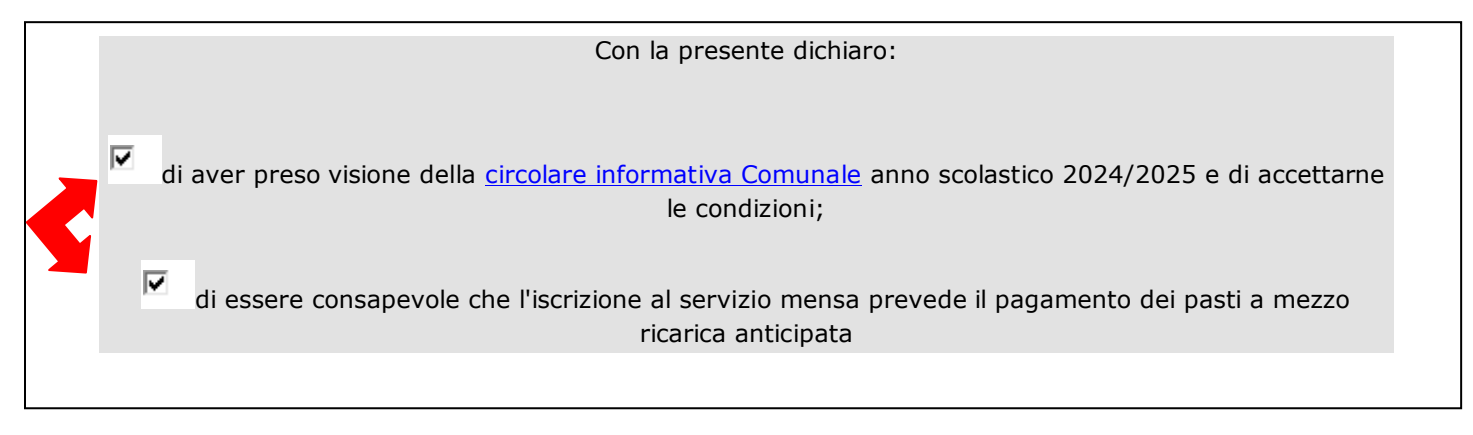

Ai "Servizi richiesti" clicca su "refezione" ed indica eventuali richieste relative allergie/intolleranze o diete particolari.

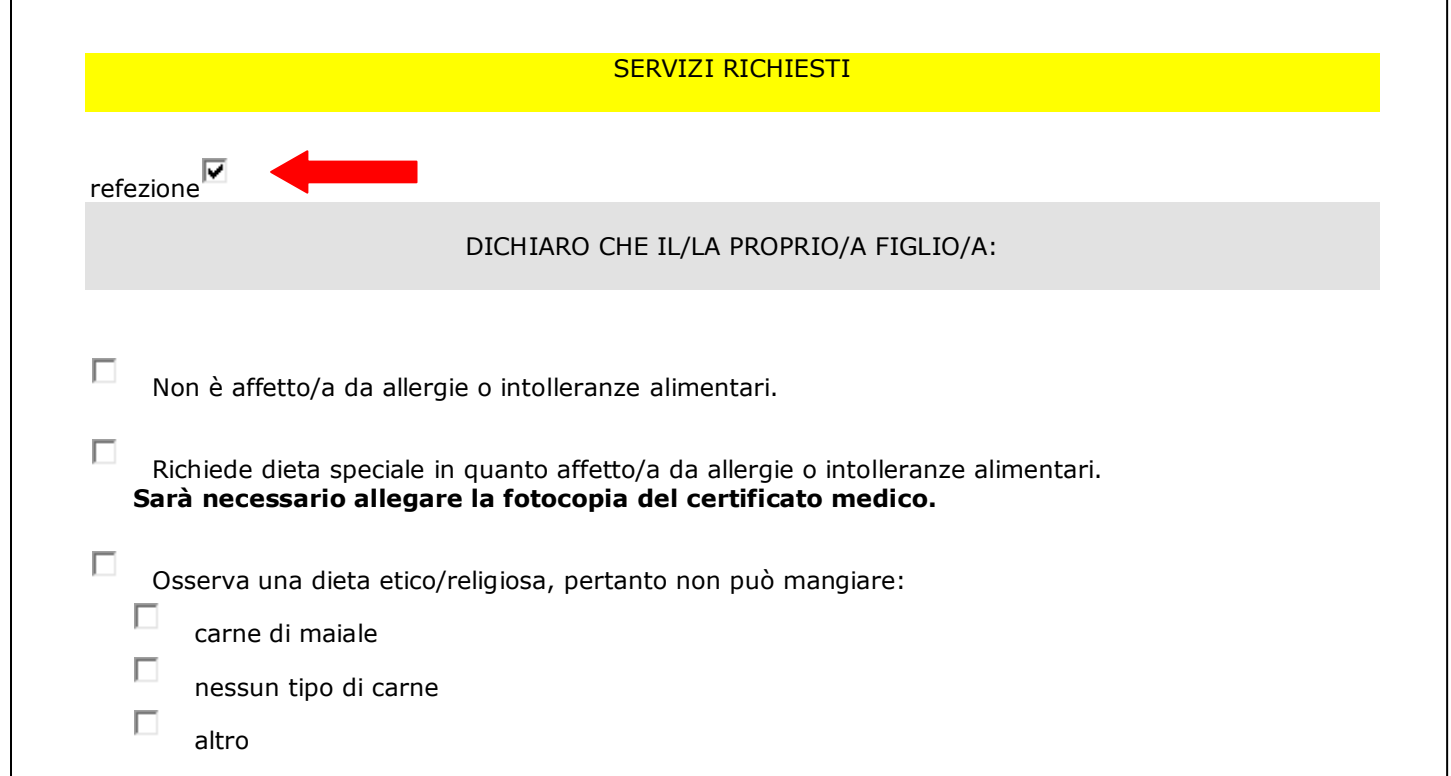

Per poter avere la riduzione del 30% per il 2° figlio e/o la gratuità per il 3° figlio iscritto al servizio di mensa scolastica, seleziona l'apposita voce. Ricorda, inoltre, che dovrà essere **lo stesso dichiarante** (stesso genitore/tutore/affidatario) a presentare una domanda di iscrizione **per ogni bambino/a.**

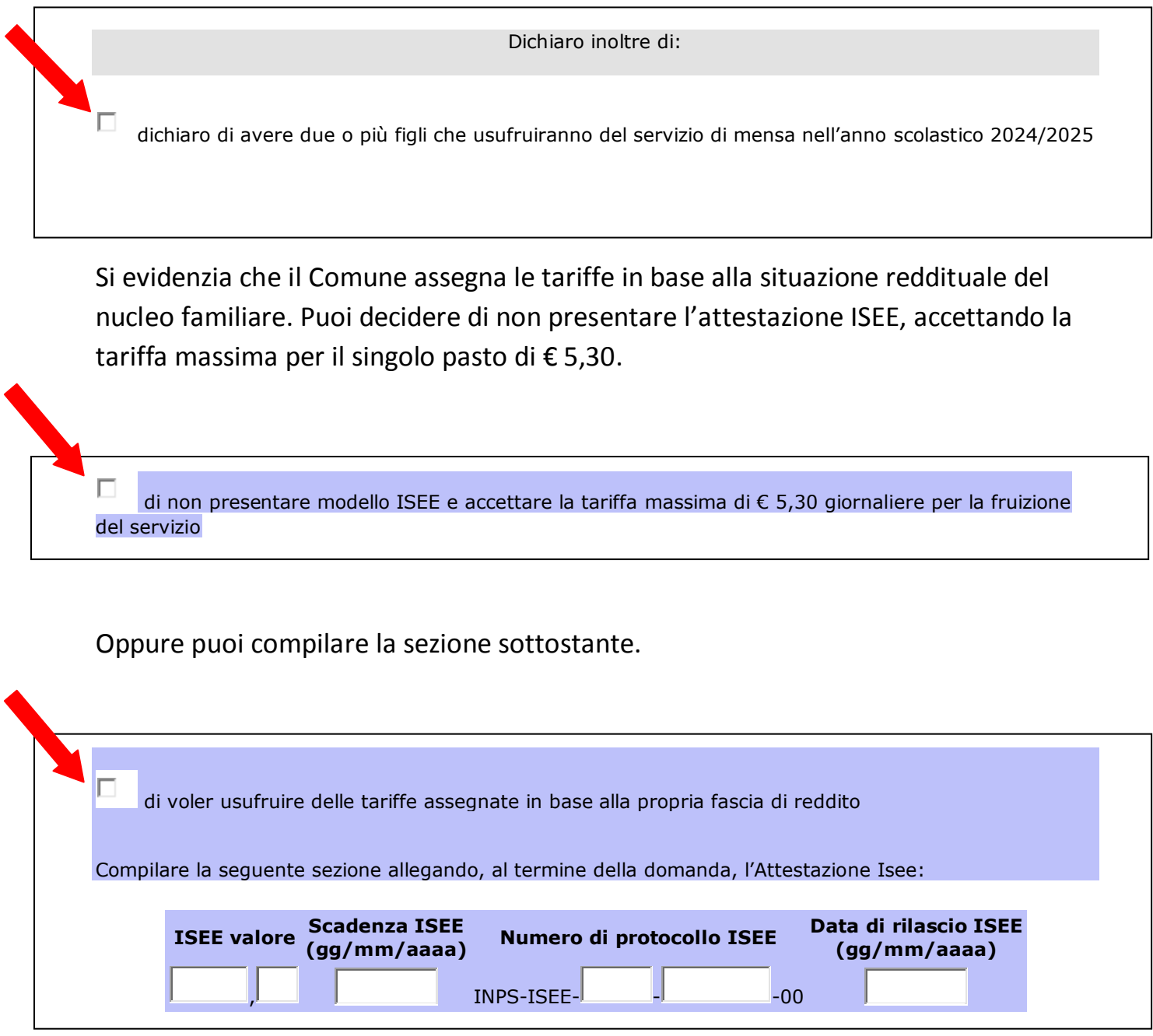

## 3. Inoltra la domanda

Dopo aver compilato tutte le parti richieste, inserisci il codice di controllo e clicca su "**salva bozza**" se desideri completare l'iscrizione in seguito o se devi integrare con eventuali allegati (attestazione ISEE, Certificato medico, documento di riconoscimento in corso di validità).

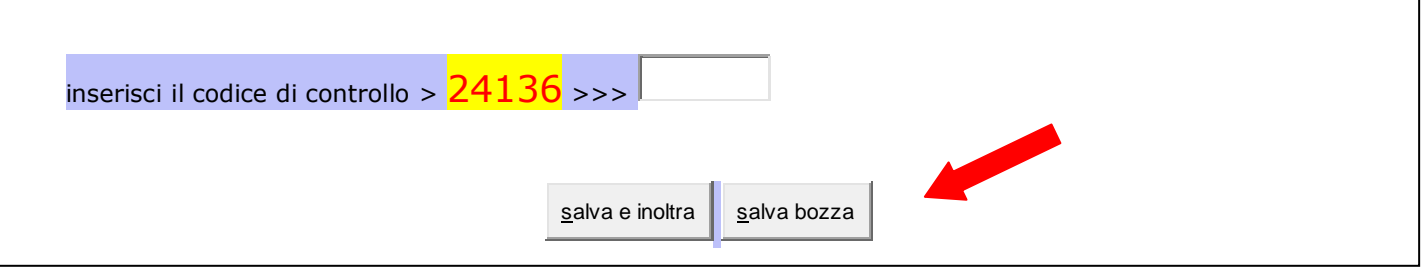

#### **Attenzione!**

Fai molta attenzione alla finestra che si aprirà. In alto vedrai indicato il **numero del modulo,** necessario per richiamare e completare l'iscrizione in un secondo momento. Conservalo. Troverai le istruzioni per richiamare la domanda alla fine di questo documento.

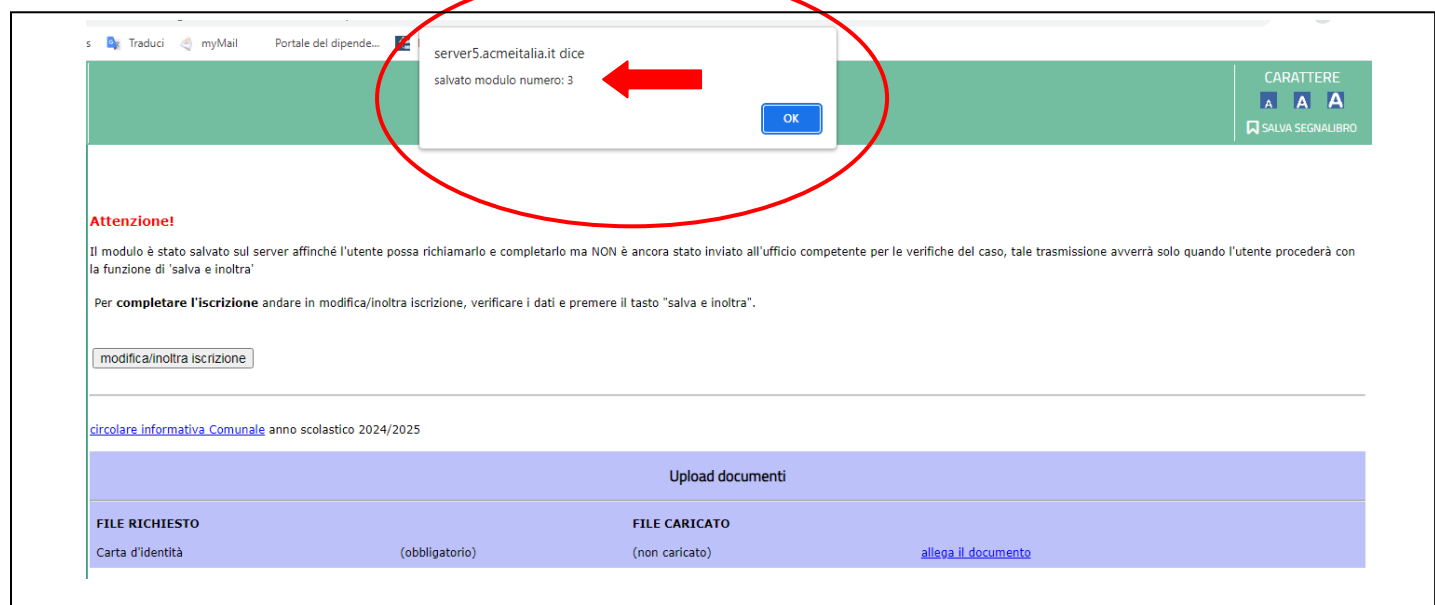

**NB:** Cliccando su "salva bozza" il modulo è stato salvato sul server, affinché tu possa richiamarlo e completarlo, ma NON è ancora stato inviato all'ufficio competente per le verifiche del caso. Tale trasmissione avverrà solo quando procederai con la funzione di "salva e inoltra".

A questo punto allega i documenti richiesti e clicca su "**inoltra iscrizione**" per completare la procedura.

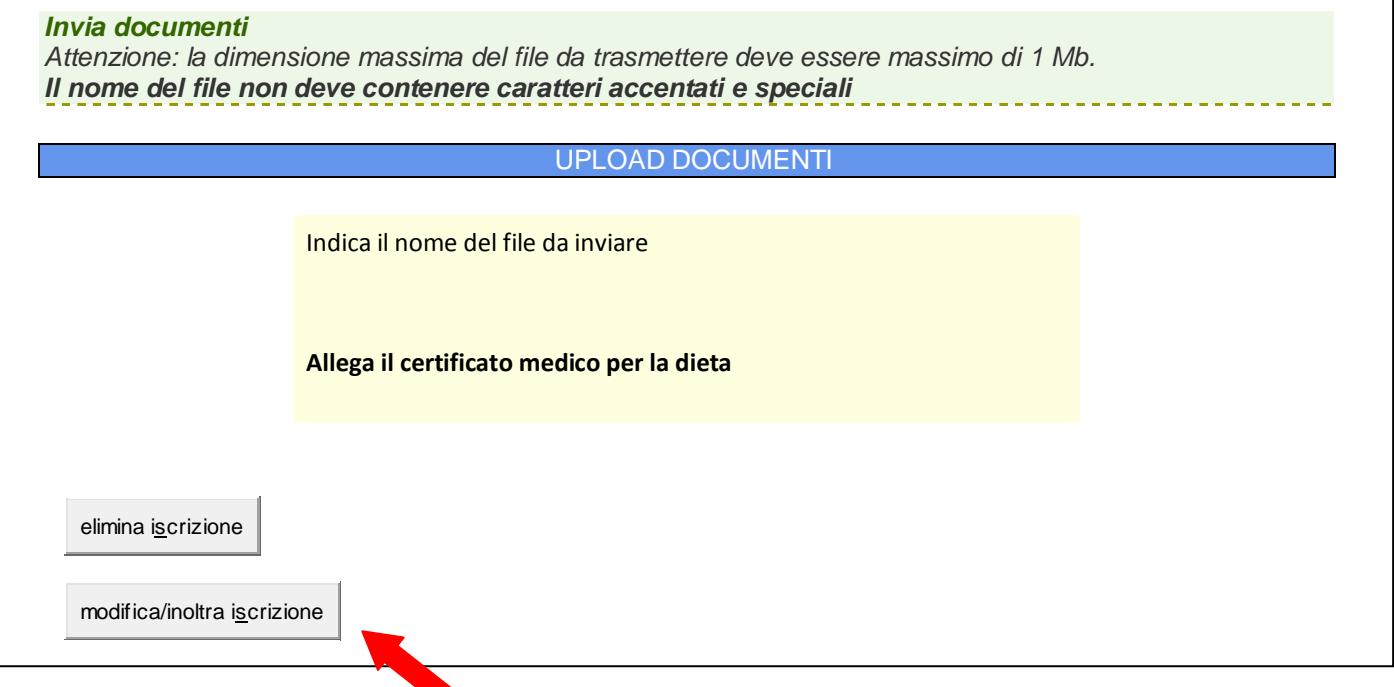

Verrai riportato di nuovo nella pagina principale. Inserisci il codice di controllo e poi clicca "Salva e inoltra".

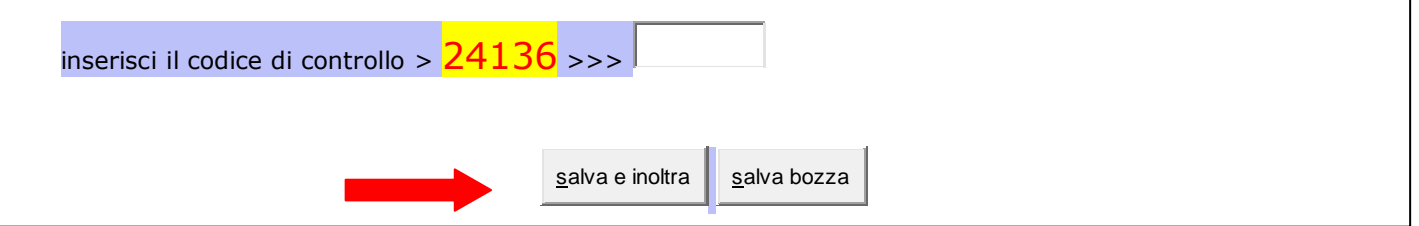

**Hai completato la procedura** ma devi attendere la nostra mail di **accettazione della domanda**. Nel caso di mancata ricezione della stessa entro il 30 settembre, il genitore/tutore/affidatario è pregato di contattare l'ufficio competente al recapito telefonico di seguito riportato, al fine di convalidare l'iscrizione.

**Ufficio mensa** Direzione Politiche Sociali e Sanitarie - Scuola tel: 0934 74732

**NB:** Dopo aver definitivamente inoltrato il modulo non è più possibile apportare modifiche. Tuttavia, se il Comune non ha ancora accettato l'iscrizione, puoi eliminare e procedere con una nuova iscrizione, ripetendo la procedura sopra descritta.

# Come posso richiamare e/o modificare un modulo non ancora inoltrato?

Se hai salvato la domanda in bozza, effettua l'accesso alla piattaforma e clicca nuovamente sulla frase evidenziata in giallo.

**NB**: il codice badge e la password non sono utili in questo momento. Ti verranno inviati ad inizio anno scolastico per poter accedere alla propria pagina personale e visionare tutte le informazioni utili al servizio di refezione scolastica.

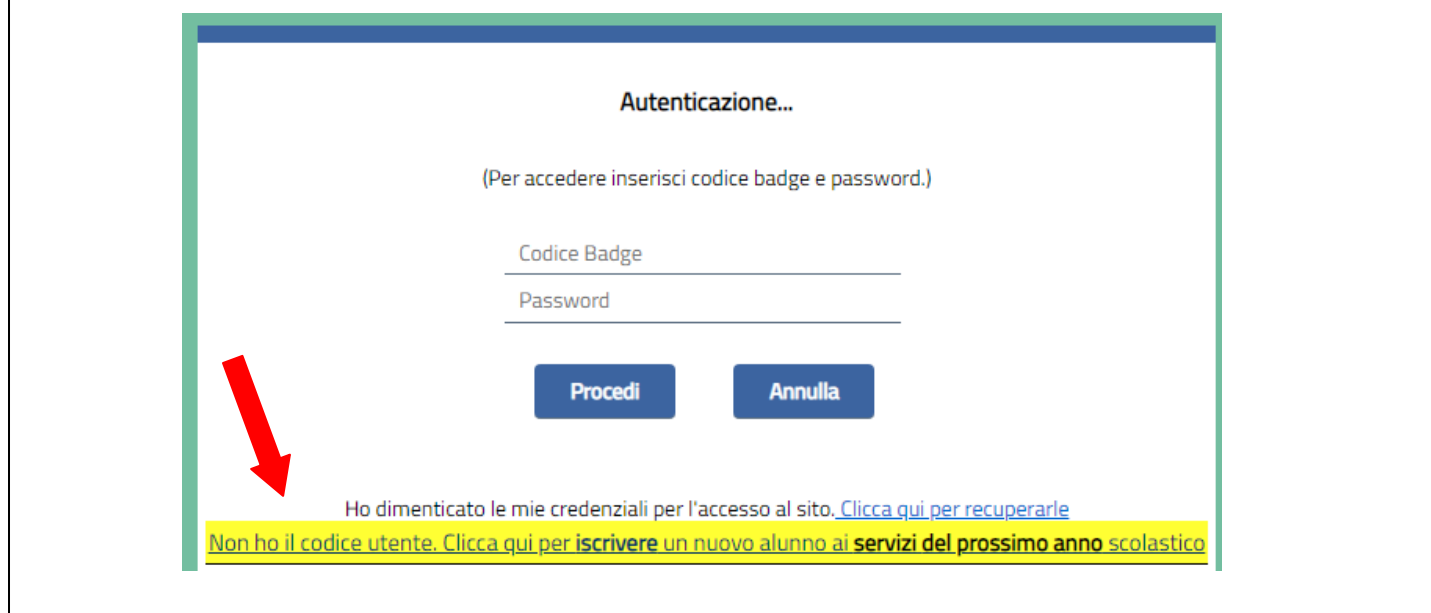

In alto a sinistra troverai "**richiama modulo iscrizione**", clicca!

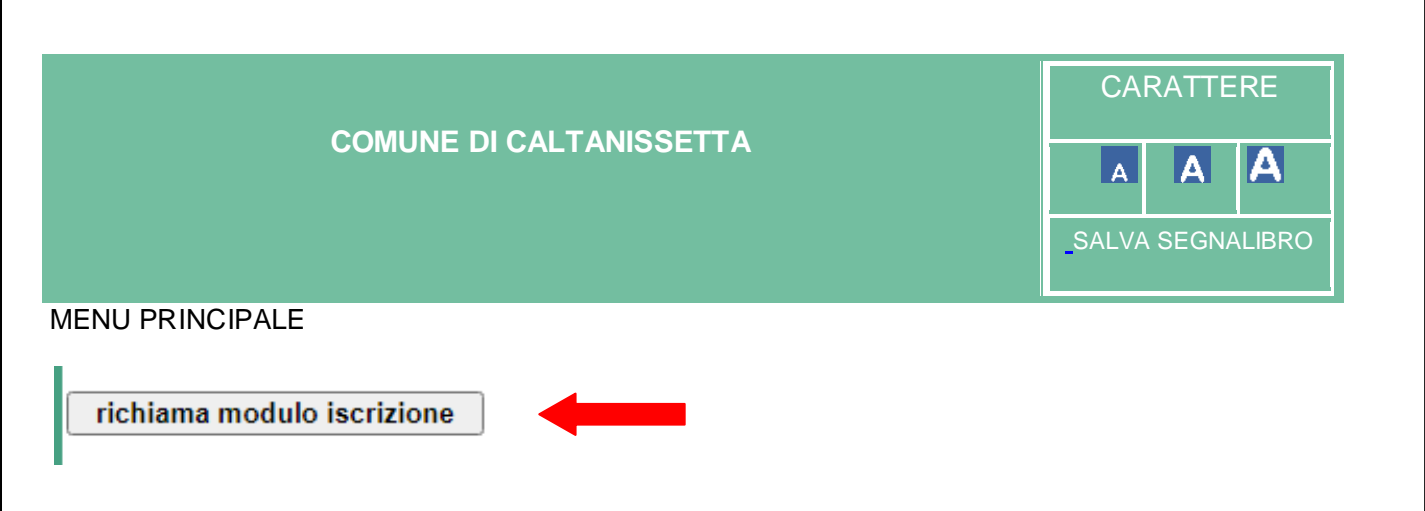

Ora puoi richiamare la domanda inserendo il codice fiscale dell'alunno ed il numero modulo di iscrizione che avrai conservato durante la prima compilazione.

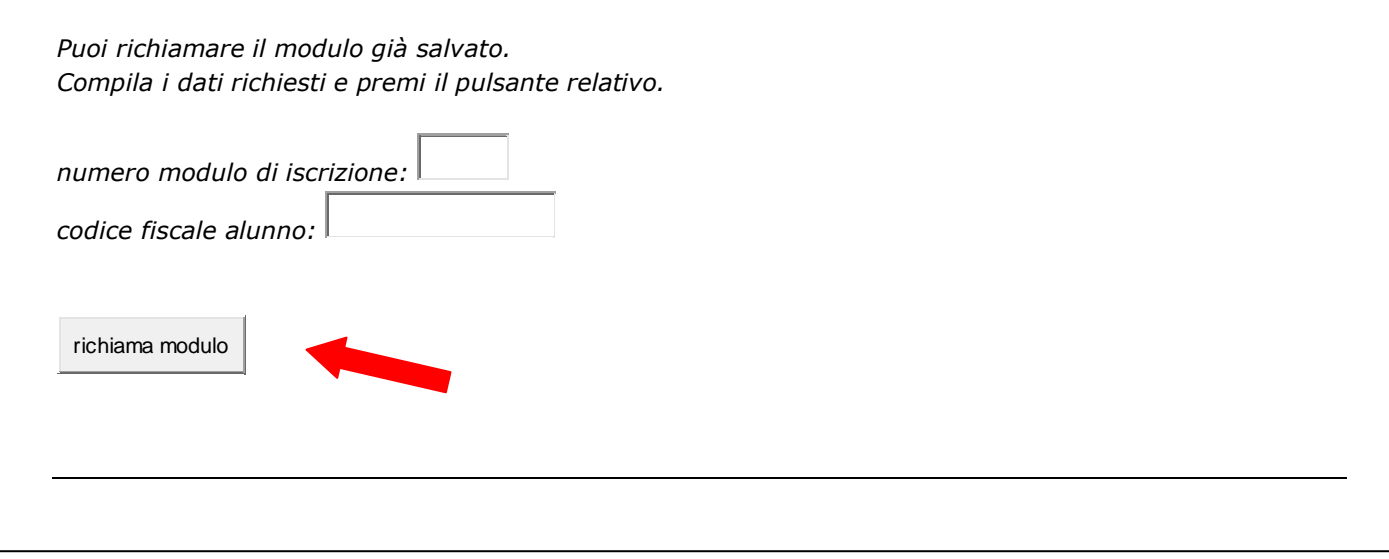

# Ti serve aiuto?

Se dovessi riscontrare qualche difficoltà è possibile chiedere consulenza per la compilazione della domanda di iscrizione al seguente ufficio amministrativo:

### **Ufficio mensa**

Direzione Politiche Sociali e Sanitarie – Scuola tel: 0934 74732